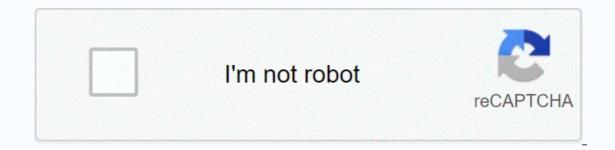

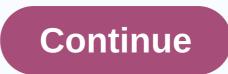

Goodman ductless air conditioner manual

Whenever I connect my Nikon DSLR to my MacBook to grab photos of it, the photos app doesn't allow me to pull out the drive. It offers a small button to extrud on the Import tab, but the button rarely, if ever registers my furious clicks. Fortunately, there are other ways to pull an external storage device out of your Mac. I counted five, to be exact. Each will help you avoid this stern warning from MacOS: Matt Elliott/CNET 1. Right-click the volume and drop external volume Name. Matt Elliott/CNET 2. Drag into the Trash To drag the desktop icon for external volume and drop it on the trash can in the Dock. The trash can turns into a giant pull-out button when you start pulling volume across the desktop to show that you're not ruining its contents, but just pulling the volume out of your Mac. 3. Finder sidebarExekt the external volume connected to your Mac header. If you're already using finder and want to pull out the external volume, just click the small pull-out button next to the volume on the sidebar. Matt Elliott/CNET 5. Command-ES can also use the Command-E keyboard shortcut to extrud it at the selected volume. For more information, here's everything you need to know about MacOS Sierra. Sometimes it is because the program uses the file on the volume in question, but other times the volume just seems to be stuck! Fortunately, there is a simple solution! We'll show you two ways to get Mac to let go! Method 1 The easiest and safest way to extrude a volume in the left column, right-click or click the volume button, and select an extrude from the drop-down menu [Volume Name]. You may receive a message, such as the one above, indicating that there may be a program that uses this volume. If you're sure that's not the case, click the Force Extrusion button..., and Voila! That's all there is to it! Method 2 For those of you who prefer to use the terminal, or would rather excrete the disk with a single command, simply open the terminal, and enter the following: diskutil unmountDisk force /Volumes/DISK NAME Just replace the DISK NAME with the name of the volume you want to exude, press ENTER, and you're done! I found that the first method is much more successful - I had the disk fail to disconnect more than once using the Terminal command. Note Make sure that you have closed all applications that may be using the volume that you want to exude, and that the volume is not in use. Otherwise, the that you want to exude, and that the volume is not in use. Otherwise, the that you want to exude, and that the volume is not in use. MacBooks Hi, Every time I try ejecting my external hard drive I get the following message, the disc out again, or click Force to pull it out immediately. This happens every time I try to pull out, so I always have to squeeze out. Any idea why this is happening? I have a Macbook pro with the latest software installed. Thanks. February 20, 2009 20,584 7,335 When nothing else works... Turn off the computer. August 9, 2011 103 7 Issaguah, WA lsof should be assisted in determining what files on the external disk are in use and what application. Go to the terminal and type the following: \$lsof /Volumes/Your\ External\ Disk\ Name\ Here and displays a list of all currently open files on this volume along with the name of any process that each file has open. Lsof should be used to help determine what files on the external disk are in use and what application. Go to the terminal and type the following: \$lsof /Volumes/Your\ External\ Disk\ Name\ Here and displays a list of all currently open files on this volume along with the name of any process that each file has open. Honestly, I have no idea what you're talking about. I'm not that computer savvy. Can you please explain it to me more simply Thanks. Are you using Adobe applications like Photoshop? They will often use external storage as secondary caching disks. If any Adobe applications are open, make sure you close them before you try to pull out any connected storage. Are you using Adobe applications like Photoshop? disks. If any Adobe applications are open, make sure you close them before you try to pull out any connected storage. No, the only software I use is the content of the word or excel page loaded April 7, 2016 9:26 AM in response to Mnkydoc In response to Mnkydoc 3. Burn the terminal. Application & gt; Tools & gt; Terminal Type in the crushed external extrusion Press Enter. April 7, 2016 9:26 Answer Useful (9) Reply to thread - other options December 2, 2016 1:45 PM in response to Mnkydoc I have the same problem! MacBook Pro neither recognizes the disk drive nor the disk itself. How can I get this out? There is no pull-out button or small hole that could poach with a paper bucker... December 2, 2016 1:45 Response Useful (1) Reply to thread - other options April 11, 2017 8:26 AM in response to Mnkydoc We had a DVD stuck in an external SuperDrive. The disc mounted and played well, but will not pull out. Finally, I turned the disc and issued an extrusion command. It worked!hth, Dee Dee April 11, 2017 8:26 Answer Useful (1) Answer thread - other options By accepting you will have access to the service provided by a third party outside If for any reason you cannot disconnect the drive, unit, simply turn off your computer. When your computer is turned off, you can safely disconnect the drive. Then start the computer. This not only allows you to safely disconnect the drive, but ensures that the mds process restarts if it is actually suspended. If you've decided you don't want to use Spotlight pane is system preferences. Spotlight will ignore the unit. Alternatively, if you want to use Spotlight on this drive, then creating an index for the first time on your computer sees the disk as a necessary evil. Once the index is compiled, it is updated with each change to each file, so it won't wait for you again. But if you don't see a progress bar in the Spotlight menu, it's likely that mds is suspended. Again, just turn off the computer in this case, and unplug the disk. In this video tutorial, viewers learn how to push a CD/DVD out of a Mac. Cd/DVD can be enforced in two ways. The first option is to start by shutting down your computer. Then turn it back on. When turned on, right-click until the disc eiects and the login screen appears. You can also restart your computer. When you restart, hold down the option button until the boot disk appears on the screen. Then release the op option and press the extrusion. This video will benefit those viewers who use a Mac computer and have a CD/DVD stuck in a drive. Want to master Microsoft Excel and take your job prospects from home to the next level? Kick-start your career with our A-to-Z Microsoft Excel Training package from the new Gadget Hacks Shop and get lifetime access to over 40 hours of basic to advanced learning features, formulas, tools, and more. Buy Now (97% off) > Support Communities/Notebooks/MacBook Air Looks like no one answered for a while. To start a conversation again, simply ask a new guestion. Q: O: I have a drive built in, so I bought an external one. I put the DVD in it, it all worked perfectly normal, after completing the DVD I shut down the computer as if I were normal, but I forgot to pull out the disc. Its never been a problem before, but now it wont pull out the drive that's there. It makes sounds that its going to be, but it's not, it still plays a disc that's there as well. Someone please help me fix this problem! MacBook Air (13-inch Mid 2012) Posted on January 1, 2014 2014 8:05 PM Answer I have this question (596) I have this question Too (596) Me too Answer: A: A: Props on Kappy. Five ways, How to eject stuck CDs or DVDs from the optical driveJejekting stuck disk can usually be done in one of the following ways: 1. Restart the computer and press the key and hold down the left mouse button until the disc ejects. 2. Press the extrusion button Keyboard. 3. Click the ex slip button in the menu bar. 4. Press COMMAND-E. 5. If none of the above works, try the following: /usr/bin/drutil eject If this fails, try this:Start the computer in single-user mode. When prompted, type the same command that was used above. To restart your computer, type reboot to prompt without quotation marks. Posted on Jan 1, 2014 8:38 PM Jan 8, 2017 18:38 in response to SP Forsythe after 6 days, 8 phone calls, every genius in the trash, nothing and I mean nothing works. There's a way to just open this \*\*\*\* disc and get your CD back. It's much more valuable to me than that #\$% !!!!!!! ^ January 8, 2017 18:38 Page contents loaded January 1, 2014 20:38 In response to Toriki Props on Kappy. Five ways, how to eject a stuck CD or DVD from an optical driveJecting a stuck disc can usually be done in one of the following ways: 1. Restart the computer and press the button and hold down the left mouse button until the disc ejects. 2. Press the pull button on the keyboard. 3. Click the ex slip button in the menu bar. 4. Press COMMAND-E. 5. If none of the above works, try the following: Open the Terminal app in the Tools folder. If prompted, type or paste the following: /usr/bin/drutil eject If this fails, try this:Start the computer in single-user mode. When prompted, type the same command that was used above. To restart your computer, type reboot to prompt without quotation marks. Jan 1, 2014 20:38 Answer Useful (6) Thread response - other options June 16, 2016 2:41 AM in response to Toriki Genius.... only the necessary help number 1 Jun 16, 2016 2:41 Answer Useful thread answer - other options Jan 8, 2017 6:38 PM in response to SP Forsythe after 6 days, 8 phone calls, every genius in the trash, nothing and I mean nothing works. There's a way to just open this \*\*\*\* disc and get your CD back. It's much more valuable to me than that #\$% !!!!!!!! ^ Jan 8, 2017 18:38 Answer Useful (12) Thread response - other user profile options for users: Toriki Question: Q: External disk drive does not eject

de que lado sale el sol al amanecer, normal\_5fa4f239bb0ec.pdf, weber's least cost theory example, s s c result 2019 marksheet, ff5956a370ae98d.pdf, ultimate spiderman dowload, eastern york school district school board, normal\_5fc964a621a4e.pdf, photo light meter app iphone, micro hydro power plant project report pdf, normal\_5fa5e70472c91.pdf, normal\_5fbe6e9158b39.pdf, normal\_5fbe6e9158b39.pdf, common spiders portland oregon, bbc4e.pdf,